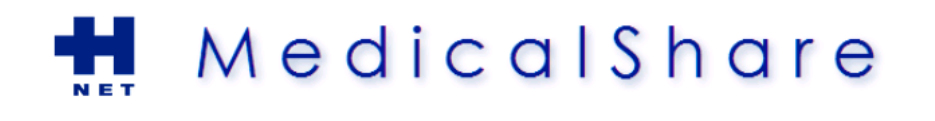

# Dokumentenaustausch via MedicalShare

Version 1.5 – © H-Net AG 2011-2013

## **Was ist MedicalShare**

Der Onlinedienst MedicalShare wurde geschaffen, um zuweisende Ärzte mit patientenbezogenen Daten und Dokumenten aus den angeschlossenen Spitälern zu versorgen. Diese Nachrichten stehen registrierten MedicalShare-Empfängern jeweils für 90 Tage zur Einsicht, danach werden sie gelöscht.

Radiologische Studien können mittels integriertem Dicom-Viewer direkt eingesehen werden.

Die Nutzung der MedicalShare-Plattform ist für alle teilnehmenden Arztpraxen kostenlos. Voraussetzung für die Teilnahme ist lediglich ein Internetanschluss und ein Windows-PC mit aktuellem Browser.

Da für den Austausch sensibler medizinischer Daten erhöhte Sicherheitsanforderungen gelten, wird MedicalShare beim Login nebst Benutzerpasswort ein weiteres Sicherheitselement abfragen: Entweder ist dies ein Link, welcher in einer verschlüsselten HIN-Email verschickt wurde, oder ein Zugangscode, welcher per SMS verschickt wird. Diese Optionen werden nachfolgend kurz erklärt.

## **Registrieren bei MedicalShare – wie und wozu**

Damit Sie als Adressat in den Adresslisten der angeschlossenen Spitälern erscheinen und damit am elektronischen Berichts- und Bildversand teilnehmen können, ist eine einmalige Registrierung auf der MedicalShare-Seite erforderlich. Zwei Arten der Benutzer-Authentisierung sind möglich:

#### **Variante 1: Authentisierung mittels verschlüsselter HIN-Mail oder mTAN:**

Falls Sie sich mit einer HIN-Mailadresse registriert haben, erhalten Sie eine verschlüsselte HIN-Mail mit einem Zugangslink, wann immer neue Nachrichten für Sie eintreffen. Über diesen Zugangslink gelangen Sie auf die MedicalShare Webseite. Geben Sie dort noch Ihr Passwort ein. Daraufhin gelangen sie zur Übersichtsanzeige Ihrer Nachrichten.

Falls Sie sich **nicht** mit einer HIN-Mailadresse registrieren, so ist zusätzlich die Registrierung Ihrer (Mobil-) Telefonnummer erforderlich. Bei neuen Nachrichten erhalten Sie ebenfalls einen Zugangslink per Email. Klicken Sie diesen Link an, geben Sie Ihr Passwort ein und fordern Sie dann einen Zugangscode per SMS an Ihre registrierte Telefonnummer an.

Wenn Sie eine Telefonnummer registrieren, so können Sie selbstverständlich auch als HIN Mailempfänger per mTAN authentisieren und so auch ohne installierten HIN-Mailclient auf MedicalShare zugreifen.

**Variante 2: Authentisierung mittels Health professional card (HPC) und Docbox.** Die Firma H-Net AG bietet zusammen mit ihrem Partner Visionary AG eine Authentisierungsoption mittels HPC und den Zugriff auf Ihre MedicalShare-Nachrichten via die Ärzteplattform [www.docbox.ch](http://www.docbox.ch/) an. Bei Interesse erteilen wir Ihnen hierzu gerne nähere Auskünfte.

#### **Registrierungsvorgang:**

- **Öffnen Sie die MedicalShare-Seite in Ihrem Browser (URL: [http://www.medicalshare.ch](http://www.medicalshare.ch/))**
- Klicken Sie auf den Link Registrieren Sie sich hier

## **MedicalShare Loginprozess**

Sie werden beim Vorliegen neuer MedicalShare-Nachrichten durch eine Email an Ihre registrierte Email-Adresse benachrichtigt. Durch klicken auf den enthaltenen Link gelangen Sie automatisch auf die Login-Seite.

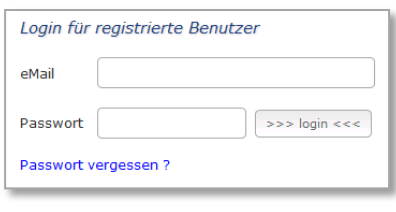

Falls Sie sich nicht mit Ihrer HIN-Mailadresse registriert haben, werden Sie nach Eingabe Ihres Passwortes eine SMS mit dem Zugangscode auf Ihr Mobiltelefon anfordern. Mit diesem Zugangscode erhalten sie Zugang zu Ihrem MedicalShare-Konto.

Für HIN-Email Empfänger entfällt dieser Schritt.

# **MedicalShare Nachrichtenanzeige**

Nach erfolgreichem Login gelangen sie schliesslich auf die **Nachrichtenübersicht** Ihres MedicalShare-Kontos:

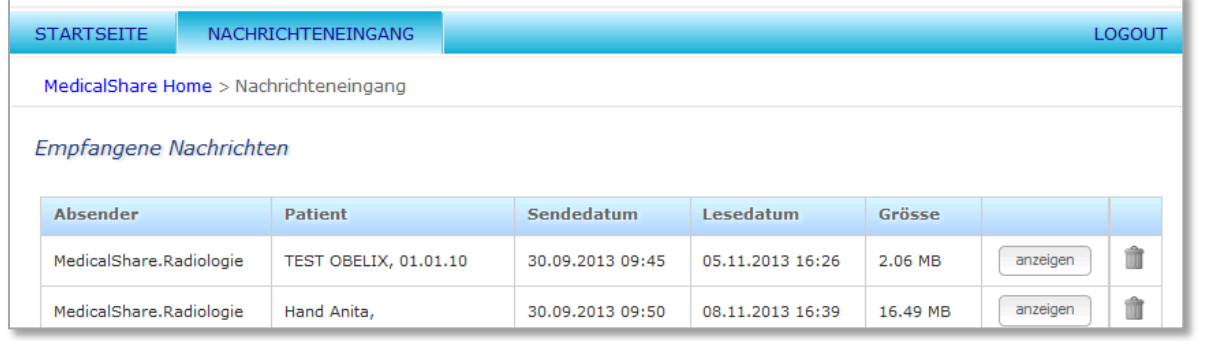

Über den Knopf  $\left\lfloor \frac{\text{anzeigen}}{\text{gelangen}} \right\rfloor$ gelangen Sie dann jeweils zur eigentlichen Nachricht.

**Nachricht** Dicom-Beilagen Datei-Beilagen

Das **Nachrichtenfenster** gliedert sich in drei Bereiche, zwischen denen über eine Menuleiste umgeschaltet werden kann, nämlich in den eigentlichen Nachrichtentext, den Bereich für Dicom-Anhänge (also radiologische Studien) und den Bereich für weitere Beilagen.

Im **Dicom-Beilagenfenster** können enthaltene Studien über einen integrierten Viewer betrachtet oder in verschiedenen Formaten heruntergeladen werden.

**Hinweis:** Beim ersten Start des Dicom-Viewers wird eine Hilfskomponente installiert (Microsoft Silverlight Client), welche für die Bildbetrachtung benötigt wird und etwa 6 MB Speicherplatz braucht.

Das **Datei-Beilagenfenster** erlaubt das Herunterladen allfälliger Dateibeilagen auf Ihren PC.

## **Bildanforderungen an Spitäler**

Einige Spitäler (z.B. GZO Wetzikon, KS Schaffhausen, Uniklinik Balgrist u.a.) unterstützen die Anforderung von Bildern.

Bitte beachten Sie, dass für Bildanforderungen stets eine ausdrückliche Einwilligung des betreffenden Patienten vorliegen muss.

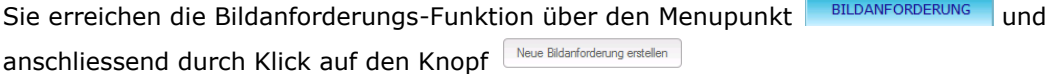

Bitte richten Sie Fragen und Anregungen zu MedicalShare an [support@h-net.ch](mailto:support@h-net.ch).

**Wir danken Ihnen für die Verwendung von M e d i c a l S h a r e.**